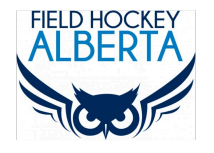

### SAFESPORT GUIDE

*This guide will help you create an NCCP ID, log into The Locker and complete the Safe Sport Training Module.*

# 1. LOG INTO THE LOCKER

#### LINK: **NCCP [LOCKER](https://thelocker.coach.ca/account/login?mode=login)**

*Use this link to login into The Locker. You can also recover your NCCP#/Password or to create a new account on this page.*

If you do not have a Locker ID (NCCP#):

click on **"Don't have an NCCP#? Create one now!"**

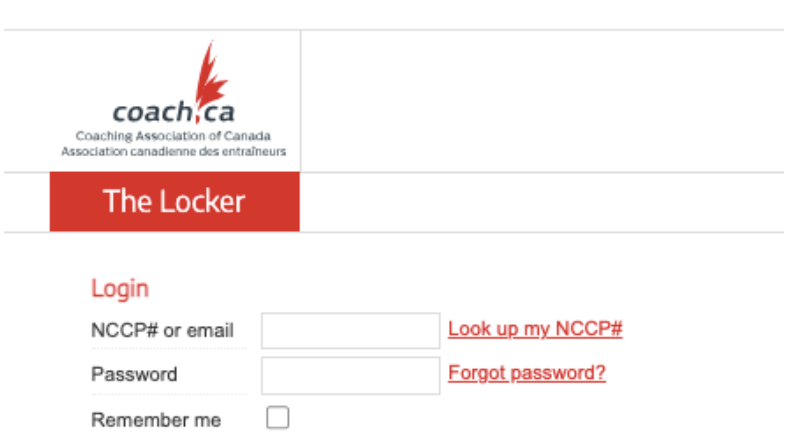

Don't have an NCCP#? Create one now!

## 2. E LEARNING

*Once you have created an NCCP# and have entered The Locker, you will notice five menu tabs across the top. The Safe Sport Training Module is accessed through the E Learning Tab.*

*Elearning defaults to Multisport. All modules will be listed on the left. Click on a Module to view the course description and to view registration requirements. In addition to Safe Sport Training, you will also find other interesting modules such as Understanding Team Dating Violence, Bystander Empowerment, and Asthma Management in Sport. Most are free to view.*

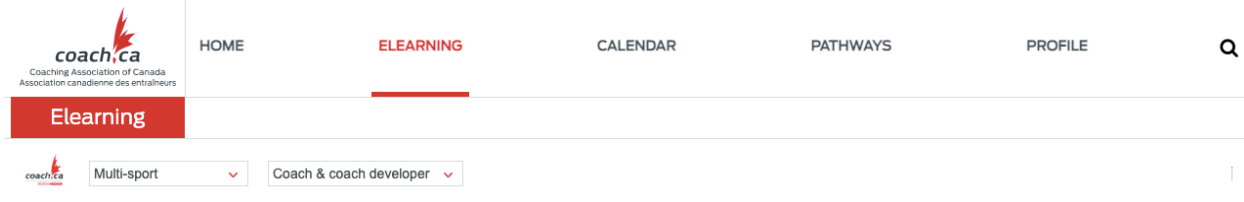

### 3. SAFE SPORT ELEARNING MODULE

#### go to > ELEARNING > Multisport (from Dropdown Box) click on SAFE SPORT TRAINING from the list of AVAILABLE modules

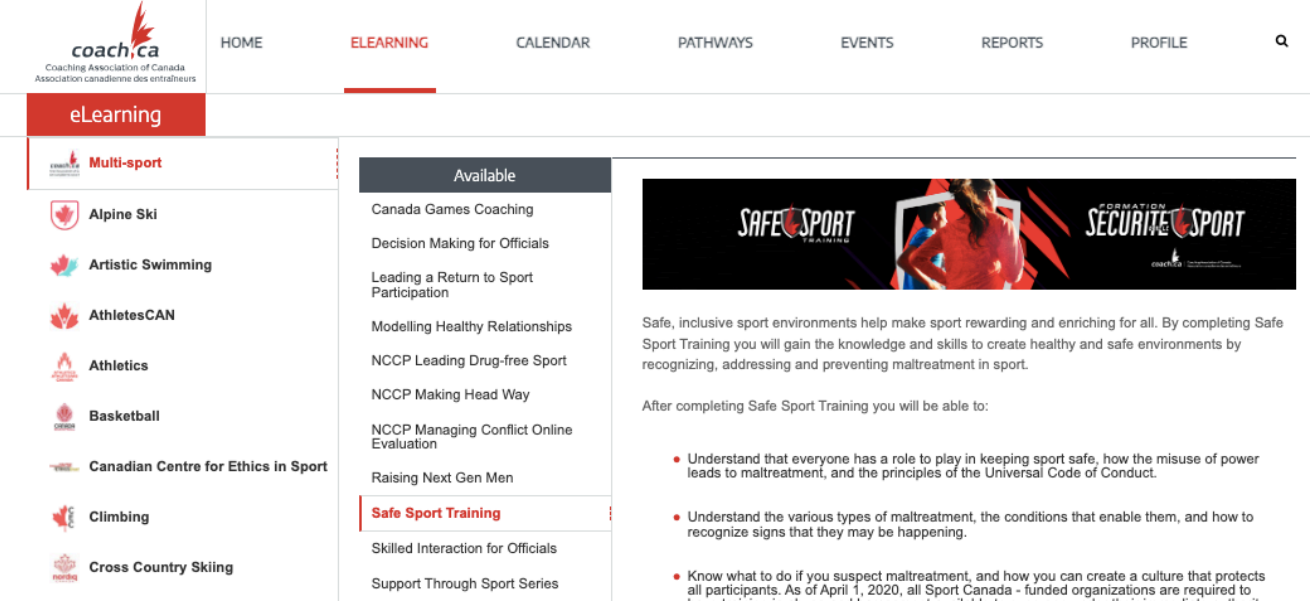

## 4. CHOOSE YOUR SAFE SPORT VERSION

*There are several versions of Safe Sport Training, depending on your context. As an event volunteer, complete the questions as follows:*

click on the SPORT radio button

select FIELD HOCKEY from the drop down box

From the list of Involvement Types click on the VENUE STAFF check box

then, click on CONTINUE

Are you involved with a sport, or do you work for a multi-sport organization?

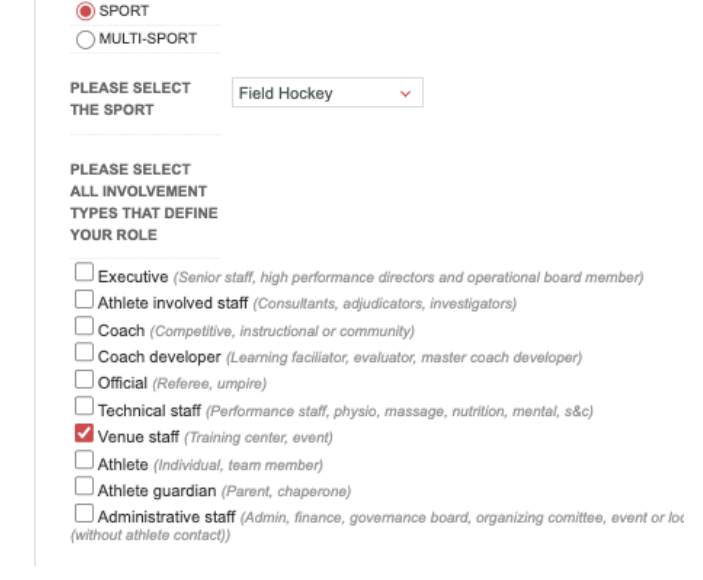

#### 5. START THE MODULE

click on BEGIN, it should take 60-90 minutes to finish. Scroll up if you have a white screen.

When you have completed, exit out of the module using the red "Close evaluation" button at the bottom of the module. This will ensure that you receive credit for the training